# M-200i Owner's Manual Supplement

This Owner's Manual describes functions that have been added or modified since version 1.00 of the M-200i's system software.

### **Changes in Version 1.02**

#### ♦ S-4000M control functions have been added. (p. 3)

From the M-200i, you can control the following functions on an S-4000M connected to the M-200i's REAC port.

- Merge Patchbay operations (p. 4)
- Output Patchbay operations (p. 5)
- Auto Map operations (p. 5)
- PORT 4 Split Merged Inputs operations (p. 6)
- · Saving/loading input/output settings files (p. 7)

#### ♦ The REAC screen has been changed. (p. 3)

Along with the added functionality for controlling the S-4000M, the REAC screen has changed. Settings for the REAC mode are made at the newly added REAC MODE screen.

#### ♦ V-LINK source channels have been added.

The following channels have been added to the channels that accommodate V-LINK sources.

- MAIN L/R
- AUX 1-8
- MTX 1-4
- DCA GROUP 1-8

#### ♦ New functionality has been added for MIDI send.

It is now possible to send MIDI control changes during scene recall.

\* This is enabled only when "FADER, MUTE CHANGE (CC)" at the MIDI SEND SETTING screen is set to ON.

### Changes in Version 1.01

#### ♦ New functionality has been added for monitoring. (p. 9)

• Dimmer function (p. 9)

#### ♦ New functionality has been added to scene memory. (p. 10)

- The Global Scope function (p. 10)
- The Recall Safe function (p. 11)

#### New functionality has been added to user button functions.

The following functions can be assigned to user buttons.

For details of how to edit the user button assignments, refer to the owner's manual of the M-200i or the owner's manual of the M-200i Remote.

- BYPASS GEO
- EDIT GEQ
- MONITOR DIMMER

#### ♦ RS-232C commands have been added.

The following RS-232C commands have been added. For more information, refer to "V-Mixer RS-232C Reference".

#### **Control Commands**

- Monitor dimmer ON/OFF
- USB memory recorder transport
- USB memory recorder locate
- · Song select

#### **Request Commands**

- · Monitor dimmer request
- USB memory recorder status request
- USB memory recorder current position request
- Song number request
- Song name request
- · Recording remain time request

#### ♦ Telnet server functions have been added.

Telnet server functions control the M-200i via a LAN (TCP/IP protocol). For more information, refer to "M-200i Telnet Reference".

# **Changes in Version 1.02**

#### ♦ S-4000M control functions have been added. (p. 3)

From the M-200i, you can control the following functions on an S-4000M connected to the M-200i's REAC port.

- Merge Patchbay operations (p. 4)
- Output Patchbay operations (p. 5)
- Auto Map operations (p. 5)
- PORT 4 Split Merged Inputs operations (p. 6)
- Saving/loading input/output settings files (p. 7)

#### ♦ The REAC screen has been changed. (p. 3)

Along with the added functionality for controlling the S-4000M, the REAC screen has changed. Settings for the REAC mode are made at the newly added REAC MODE screen.

#### ♦ V-LINK source channels have been added.

The following channels have been added to the channels that accommodate V-LINK sources.

- MAIN L/R
- AUX 1-8
- MTX 1-4
- DCA GROUP 1-8

#### ♦ New functionality has been added for MIDI send.

It is now possible to send MIDI control changes during scene recall.

\* This is enabled only when "FADER, MUTE CHANGE (CC)" at the MIDI SEND SETTING screen is set to ON.

# **New functionality for Controlling S-4000M**

## Editing the S-4000M's Input/Output Settings

The S-4000M has a Merge patchbay and an Output patchbay.

\* Output patchbay supports S-0808 8x8 I/O UNITS only.

### Merge Patchbay

This merges the inputs of the REAC slave units (connected to the REAC ports 1–4 of the S-4000M) into the channels to the M-200i's REAC port.

### **Output Patchbay**

This assigns channels from the M-200i to the outputs of the S-0808 units (REAC ports 1-4).

#### NOTE

You cannot edit an S-4000M's input/output settings when the S-4000M is set to the THRU mode.

#### **Storing Input/Output Setups**

The S-4000M input/output setup is saved to internal memory.

The S-4000M CONFIG screen loads and displays the setup from the connected S-4000M.

You can save/load the S-4000M input and output setups to a USB memory as an S-4000M input/Output Setup file (p. 7).

#### MEMO

S-4000M's input/output setups cannot be saved as part of scene memory.

### Accessing the S-4000M CONFIG screen

Merge Patchbay and Output Patchbay operations for the S-4000M are made using the S-4000M CONFIG screen.

- 1. Press [SETUP] to access the SETUP screen.
- 2. Select "REAC" and press [ENTER].

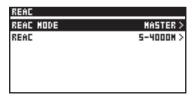

The REAC screen is displayed.

3. Select "REAC S-4000M" and press [ENTER].

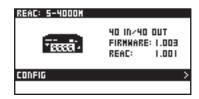

The REAC DEVICE (S-4000M) screen is displayed.

Information about devices connected to the REAC ports is displayed on the REAC DEVICE screen. The icons and menu items vary according to the connected devices.

4. Select "CONFIG" and press [ENTER].

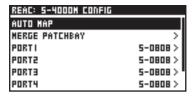

The S-4000M CONFIG screen is displayed.

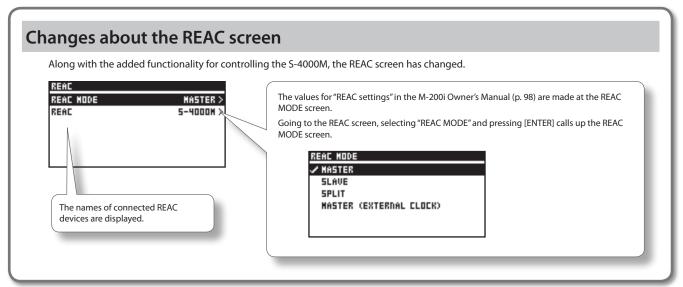

## **Merge Patchbay Operations**

You can use either of the following two methods to make the settings for Merge Patchbay on the S-4000M, depending on your objective.

- (1) Selecting the source to output to REAC port A on the S-4000M (MERGE PATCHBAY screen)
- (2) Setting the output destinations of input ports on REAC slave devices connected to REAC ports 1–4 on the S-4000M (S-4000M PORT MERGE screen)

# Making the Settings at the MERGE PATCHBAY Screen

1. Access the S-4000M CONFIG screen.

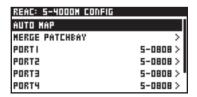

2. Select "MERGE PATCHBAY" and press [ENTER].

| REAC: 5-4000H HERGE I | PATCHBAY    |
|-----------------------|-------------|
| CLEAR MERGE PATCHBAY  | ·           |
| M-200; REAC IN I      | PORTI INI > |
| M-200; REAC IN 2      | PORTI IN2>  |
| M-200; REAC IN 3      | PORTI IN3>  |
| M-200; REAC IN 4      | PORTI IN4>  |
| M-200; REAC IN 5      | PORTI INS > |

The S-4000M MERGE PATCHBAY screen is displayed.

Select the output connector you want to change and press [ENTER].

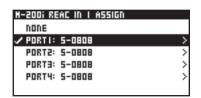

#### MEMO

Selecting "CLEAR MERGE PATCHBAY" and pressing [ENTER] clears (unassigns) all Merge Patchbay settings.

**4.** From the list, select the REAC port that has the input connector you want to assign, then press [ENTER].

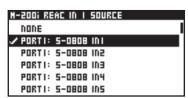

5. From the list, select the input connector you want to assign, press [ENTER], and change the patch.

# Making the Settings at S-4000M PORT MERGE screen

1. Access the S-4000M CONFIG screen.

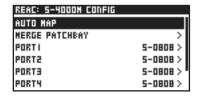

Select the port from "PORT1" to "PORT4" where the device you want to change is connected, then press [ENTER].

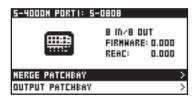

S-4000M PORT DEVICE screen is displayed.

3. Select "MERGE PATCHBAY" and press [ENTER].

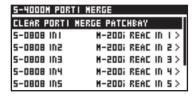

The S-4000M PORT MERGE screen is displayed.

4. Select the target input connector and press [ENTER].

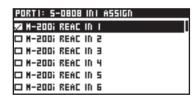

#### MEMO

Selecting "CLEAR MERGE PATCHBAY" and pressing [ENTER] clears (unassigns) Merge Patchbay settings of the selected port.

5. From the list, select the output connector you want to assign, press [ENTER], and change the patch.

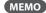

You can select and place check marks for multiple output destinations.

# S-4000M's Output Patchbay Operations (S-0808)

When S-0808 units are connected to REAC ports 1–4 on the S-4000M, you can configure Output Patchbay to select the output sources of the S-0808 units

S-4000M Output Patchbay settings are made at the S-4000M PORT OUTPUT screen.

1. Access the S-4000M CONFIG screen.

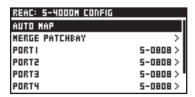

2. Select the port from "PORT1" to "PORT4" where the S-0808 you want to change is connected, then press [ENTER].

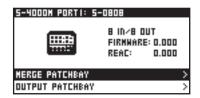

The S-4000M PORT DEVICE screen is displayed.

3. Select "OUTPUT PATCHBAY" and press [ENTER].

| S-4000K PORTI OUTPUT |                     |  |
|----------------------|---------------------|--|
| CLEAR PORTI          | OUTPUT PATCHBAY     |  |
| 5-0808 OUTI          | M-200; REAC OUT I > |  |
| 5-0808 OUT2          | M-200; REAC OUT 2>  |  |
| 5-0808 OUT3          | K TUO DA37 1005-M   |  |
| 5-0808 OUT4          | M-200; REAC OUT 4>  |  |
| 5-0808 OUTS          | M-200i REAC OUT 5 > |  |

The S-4000M PORT OUTPUT screen is displayed.

Select the output connector you want to change and press [ENTER].

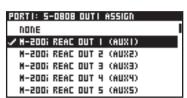

#### MEMO

Selecting "CLEAR MERGE PATCHBAY" and pressing [ENTER] clears (unassigns) Merge Patchbay settings of the selected port.

From the list, select the input connector you want to assign, press [ENTER], and change the patch.

## Resetting S-4000M Input/ Output Setups (System Reset)

You can reset and optimize the merge/output patchbays according to the devices physically connected to REAC ports 1–4.

#### MEMO

This has the same function as [AUTO MAP SLAVE UNITS] button on S-4000M's front panel.

1. Access the S-4000M CONFIG screen.

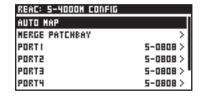

2. Select "AUTO MAP" and press [ENTER].

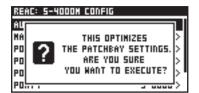

A confirmation message appears.

**3.** Press [ENTER] to reset the S-4000M Input/Output setups. Pressing [EXIT] will cancel the operation.

## Splitting Merged Inputs (S-4000M's Split Function)

By using the S-4000M's Split Function, you can split the merged inputs (being sent to the M-200i) to REAC port 4 of the S-4000M. It is very convenient when splitting to a monitor console or a multichannel recording system.

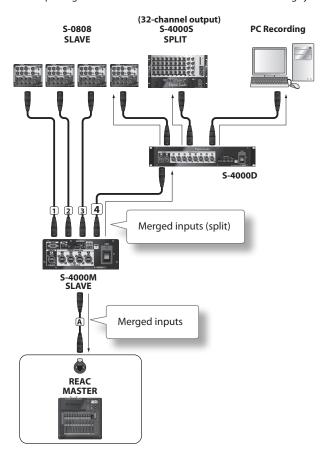

#### MEMO

When a REAC splitter (like the S-4000D) is connected to the S-4000M's REAC port A, the signal from the M-200i is split.

### Notes About the S-4000M's Split Function

- You can connect a REAC slave device to S-4000M's REAC port 4 via a REAC splitter (like the S-4000D). In this case, the physical inputs of the REAC slave device operate normally but all merged inputs being sent to the M-200i will being sent out from the physical outputs.
- If an M-48 is connected to the S-4000M's REAC port 4, it is not possible to manage/setup the M-48 from the M-200i.

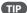

Using the S-4000M's split function makes it unnecessary to use the M-200i's output to REAC for stage-input splitting or recording.

### **Using S-4000M's Split Function**

1. Access the S-4000M CONFIG screen.

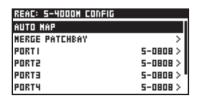

- 2. Disconnect the REAC cable connected to REAC port 4 on the S-4000M.
- 3. Select "PORT4 SLAVE MERGED INPUTS" and press [ENTER].

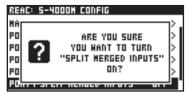

A confirmation message appears.

- **4.** Press[ENTER] to enable the S-4000M's split function. Pressing [EXIT] will cancel the operation.
- 5. Connect the REAC cable to REAC port 4 on the S-4000M.

# Saving/Loading the S-4000M's Input/Output Setups

You can save/load the S-4000M input and output setups to a USB memory as an S-4000M input/Output Setup file. To save/load the S-4000M input/Output Setup File, use the S-4000M LOAD/SAVE screen.

# Saving the S-4000M Input/Output Setup file

- 1. Access the S-4000M CONFIG screen.
- 2. Select "LOAD/SAVE" and press [ENTER].

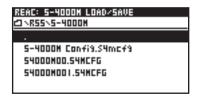

The S-4000M LOAD/SAVE screen is displayed.

3. Select the current directory, and press [ENTER].

If you want to overwrite and existing file, select the file to overwrite and press [ENTER].

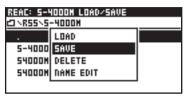

A popup appears.

4. Select "SAVE" and press [ENTER].

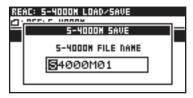

The S-4000M SAVE screen is displayed.

- 5. Edit the name of the file.
- 6. Pressing [ENTER] executes the save operation.

When overwriting, a message prompting you to confirm the operation is displayed before saving.

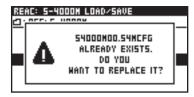

Pressing [EXIT] will cancel the operation.

#### NOTE

Do not disconnect the USB memory or switch off the M-200i's power while data is being saved to USB memory. Doing so may destroy the data saved in USB memory.

# Loading the S-4000M Input/Output Setup file

- 1. Access the S-4000M CONFIG screen.
- 2. Select "LOAD/SAVE" and press [ENTER].

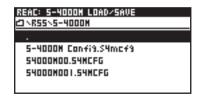

The S-4000M LOAD/SAVE screen is displayed.

From the file list, select the file you want to load and press [ENTER].

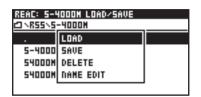

A popup appears.

4. Select "LOAD" and press [ENTER].

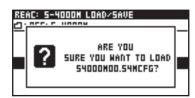

A confirmation message appears.

5. Pressing [ENTER] executes the load operation.

Pressing [EXIT] will cancel the operation.

#### NOTE

Never disconnect the USB memory or turn off the M-200i's power while data is being loaded from USB memory. Doing so might corrupt the data saved in USB memory.

# **Changes in Version 1.01**

#### ♦ New functionality has been added for monitoring. (p. 9)

• Dimmer function (p. 9)

#### ♦ New functionality has been added to scene memory. (p. 10)

- The Global Scope function (p. 10)
- The Recall Safe function (p. 11)

#### ♦ New functionality has been added to user button functions.

The following functions can be assigned to user buttons.

For details of how to edit the user button assignments, refer to the owner's manual of the M-200i or the owner's manual of the M-200i Remote.

- BYPASS GEQ
- EDIT GEQ
- MONITOR DIMMER

#### ♦ RS-232C commands have been added.

The following RS-232C commands have been added.

For more information, refer to "V-Mixer RS-232C Reference".

#### **Control Commands**

- Monitor dimmer ON/OFF
- USB memory recorder transport
- USB memory recorder locate
- Song select

#### **Request Commands**

- Monitor dimmer request
- USB memory recorder status request
- USB memory recorder current position request
- Song number request
- Song name request
- Recording remain time request

#### ♦ Telnet server functions have been added.

Telnet server functions control the M-200i via a LAN (TCP/IP protocol).

For more information, refer to "M-200i Telnet Reference".

# **New functionality for monitoring**

## **Dimmer function**

The dimmer function lowers the monitor signal output to MONITOR OUT L/R by the amount set using DIMMER level. It is also possible to interlink on/off switching of the dimmer function with on/off switching of talkback.

#### MEMO

The dimmer function has no effect on PHONES OUT (headphones output).

### **Using the Dimmer function**

- 1. In the top panel's DISPLAY section, press [SETUP].
- At the SETUP screen, select "MONITOR" and press [ENTER]. The MONITOR screen is displayed.

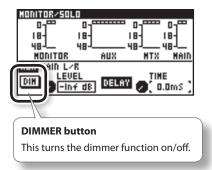

Press [FUNC] to access the MONITOR/SOLO FUNCTION screen.

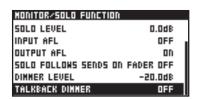

The additional operations available at the MONITOR FUNCTION screen are as follows:

| DIMMER LEVEL    | This adjusts the dimmer level within a range of -Inf to 0.0 dB.                                                 |
|-----------------|----------------------------------------------------------------------------------------------------|
| TALKBACK DIMMER | Selecting this check box interlinks on/off switching of the dimmer function with on/ off switching of talkback. |

- 4. Adjusts the dimmer level.
- 5. Press [EXIT] to access the MONITOR screen. Press DIMMER button to switch on the dimmer function.

#### MEMO

The functioning of the DIMMER button can be assigned to a user button.

# **New functionality for scene memory**

## The Global Scope function

Global Scope is a function that lets you limit the channels and parameters that will be recalled; its settings apply to all scenes. The SCENE GLOBAL SCOPE screen is used to make settings for the Global Scope function.

### **Using the Global Scope function**

- 1. Access the SCENE screen.
- 2. Press [FUNC] to access the SCENE FUNCTION screen.
- 3. Move the cursor to "GLOBAL SCOPE" and press [ENTER].

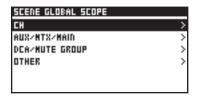

The SCENE GLOBAL SCOPE screen is displayed.

| СН             | Limits the channels and parameters that will be recalled for CH1–32.       |
|----------------|----------------------------------------------------------------------------|
| AUX/MTX/MAIN   | Limits the channels and parameters that will be recalled for AUX/MTX/MAIN. |
| DCA/MUTE GROUP | Limits the channels that will be recalled for DCA/MUTE GROUP.              |
| OTHER          | Limits other parameters that will be recalled.                             |

Move the cursor to "CH" or "AUX/MTX/MAIN" and press [ENTER].

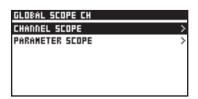

The GLOBAL SCOPE CH screen or the GLOBAL SCOPE AUX/MTX/MAIN screen is displayed. The setting items are as follows:

|                 | Access the CHANNEL SCOPE screen.                                                                                             |
|-----------------|----------------------------------------------------------------------------------------------------|
| CHANNEL SCOPE   | The CHANNEL SCOPE screen specify the scope of the channels. De-select the channels that you don't want to be recalled.       |
| PARAMETER SCOPE | Access the PARAMETER SCOPE screen.                                                                                           |
|                 | The PARAMETER SCOPE screen specify the scope of the parameters. De-select the parameters that you don't want to be recalled. |

The PARAMETER SCOPE screen correspond to the following parameters:

#### • For CH1-32

| Item       | Explanation                              |
|------------|------------------------------------------|
| PREAMP     | Preamp gain, pad, and +48V phantom power |
| POLARITY   | Polarity                                 |
| ATT        | Attenuator                               |
| HPF        | High-pass filter                         |
| GATE       | Gate/Expander                            |
| COMP       | Compressor                               |
| EQ         | 4-band EQ                                |
| FADER      | Faders                                   |
| PAN        | Pan                                      |
| SEND       | AUX/MTX sends                            |
| DIRECT OUT | Direct out point                         |
| MUTE       | Mute                                     |
| TO MAIN    | MAIN send                                |

#### • For AUX/MTX/MAIN

| Item         | Explanation        |
|--------------|--------------------|
| ATT          | Attenuator         |
| EQ           | 4-band EQ          |
| FADER        | Faders             |
| BALANCE      | Balance            |
| COMP/LIMITER | Compressor/Limiter |
| DELAY        | Delay              |
| MTX SEND     | MTX sends          |
| MUTE         | Mute               |
| TO MAIN      | MAIN send          |

Press [EXIT] to access the SCENE GLOBAL SCOPE screen. Move the cursor to "DCA/MUTE GROUP" and press [ENTER].

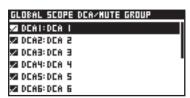

The GLOBAL SCOPE DCA/MUTE GROUP screen is displayed.

The GLOBAL SCOPE DCA/MUTE GROUP screen specify the scope of the channels. De-select the channels that you don't want to be recalled.

6. Press [EXIT] to access the SCENE GLOBAL SCOPE screen. Move the cursor to "OTHER" and press [ENTER].

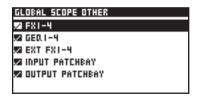

The GLOBAL SCOPE OTHER screen is displayed.

The GLOBAL SCOPE OTHER screen specify the scope of the channels. De-select the channels that you don't want to be recalled.

### **Using the Recall Safe function**

The recall safe function switches the scope of the channels in the CHANNEL SCOPE screen.

 In the fader module section, press [SEL] to select the desired channel in CH1-32 or AUX/MTX/MAIN. In the CHANNEL EDIT section, press [EDIT].

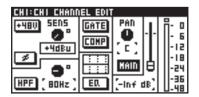

The CHANNEL EDIT screen is displayed.

2. Press [FUNC] to access the CHANNEL FUNCTION screen.

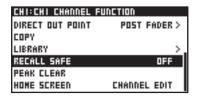

The following function is added for the CHANNEL FUNCTION screen.

RECALL SAFE When this is turned on, scene recall will not affect the channel.